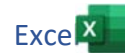

Öffne die Datei *gitarrenverkauf.xlsx*.

- 1. Berechne in der Spalte *Gesamt* den Wert mit der Formel *Anzahl* mal *Preis*. Kopiere die Formel nach unten bis D10.
- 2. Berechne in der Spalte *MwSt-Anteil* den Wert mit der Formel *Gesamt* mal *MwSt*. Kopiere die Formel nach unten bis F10. Exce $\overline{X}$ <br>
er Formel *Anzahl* mal *Preis.*<br>
ert mit der Formel<br>
einnahmen in D11 und in G11.<br>
en (A11 bis H11) fett.<br>
und doppelte unten.<br>
ften mit einer doppelten Linie unten.<br>
lenumbruch.<br>
H2.
- 3. Berechne in der Spalte *Preis inkl. MwSt*. den Wert mit der Formel *Gesamt* plus *MwSt-Anteil*. Kopiere die Formel nach unten bis G10.
- 4. Berechne mit der Summenfunktion die Gesamteinnahmen in D11 und in G11.
- 5. Formatiere die Zellen mit den Gesamteinnahmen (A11 bis H11) fett. Formatiere diese Zellen mit Rahmenlinie oben und doppelte unten.
- 6. Formatiere die Zellen mit den Spaltenüberschriften mit einer doppelten Linie unten.
- 7. Formatiere die Zellen G1 und H1 mit einem Zeilenumbruch.  *Start > Gruppe Ausrichtung > Textumbruch*
- 8. Berechne den Umsatz in Prozenten in der Zelle H2. Formel: *Preis inkl. MwSt*. dividiert durch *Gesamteinnahme.*  Ändere in der Formel den Zellbezug der Zelle G11 von **relativ** auf **absolut**: \$G\$11 *Klick auf G11 in der Formel und drücke die F4-Taste.*  Kopiere die Formel bis H10.
- 9. Füge über der Tabelle zwei leere Zeilen ein. *Markiere links außen die Zeilen 1 und 2, Rechtsklick > Zellen einfügen*
- 10. Schreibe in A1: *Gitarrenverkauf*.
- 11. Verbinde und zentriere die Zellen A1 bis H1.
- 12. Fülle die verbundenen Zellen mit einem hellen Grau.
- 13. Ändere den Namen des Tabellenblatts *Tabelle1* auf *Gitarre*.
- 14. Formatiere sämtliche Preisangaben (Spalten C, D, F und G) als Währung.  *Start > Gruppe Zahl > Zahlenformat*   $\check{~}$
- 15. Erstelle unter der Tabelle ein Balkendiagramm (2-D Balken) über den Bereich A3:B12. Diagrammtitel: *Verkaufte Gitarren*
- 16. Füge ein Diagramm vom Typ 3D-Kreis über den Bereich A3:A12 und D3 bis D12 ein: Diagrammtitel: *Umsatz in Prozent* Datenbeschriftung: Wert und Prozentsatz, Beschriftungsposition: Ende außerhalb *Klick auf das Diagramm, Klick auf das +, aktiviere Datenbeschriftungen und wähle Am Ende außerhalb. Aktiviere in Weitere Optionen > Beschriftungsoptionen den Prozentsatz.*

Färbe das größte Kreissegment gelb. *Klicke zweimal auf das Segment, Format > Formenarten > Fülleffekt* 

- 17. Bearbeite die Fußzeile*:* links: *dein Name*, rechts: *Seitenanzahl*.
- 18. Ändere die Seitenausrichtung auf **Querformat**. Wechsle in die Ansicht **Seitenlayout**. Verschiebe die Diagramme und ändere die Größe so, dass sich die Tabelle auf der ersten Seite befindet, die Diagramme untereinander auf der zweiten. Lösche die Tabellenblätter *Tabelle2* und *Tabelle3*.